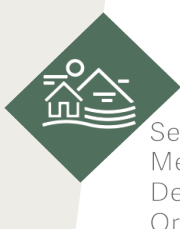

.<br>Secretaría de Medio Ambiente, Desarrollo Sustentable y Ordenamiento Territorial

# Manual de usuario para el **Sistema de Seguimiento al Cumplimiento de Condicionantes Versión 1.0 (SSCC)**

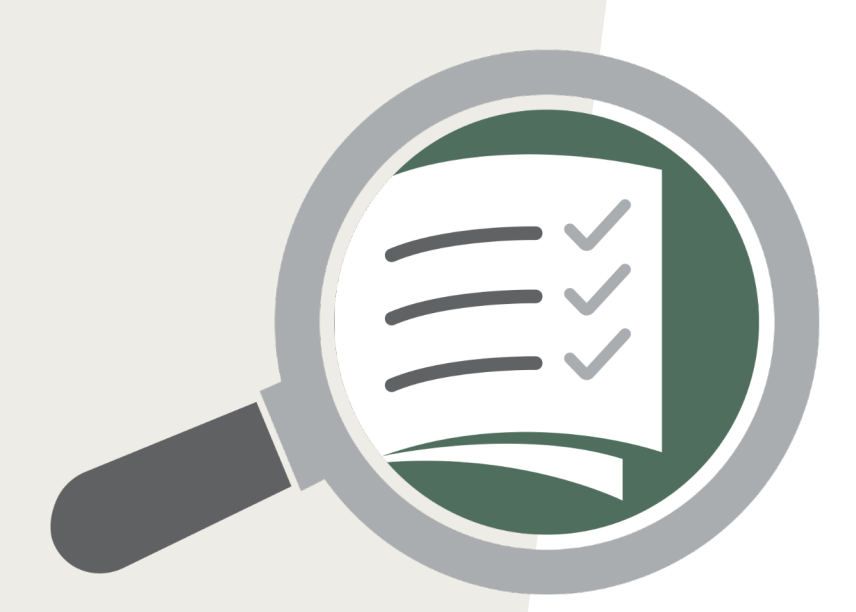

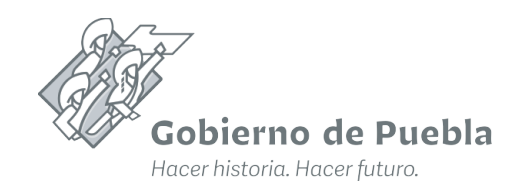

### **Manual de usuario para el Sistema de Seguimiento al Cumplimiento de Condicionantes (SSCC) Versión 1.0**

Gobierno de Puebla Hacer historia. Hacer futuro.

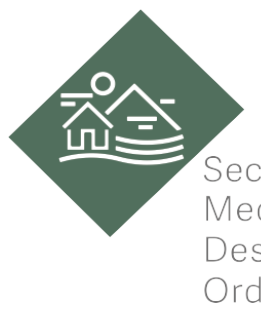

Secretaría de Medio Ambiente, Desarrollo Sustentable y Ordenamiento Territorial

Subsecretaría para la Gestión del Territorio y Desarrollo Urbano

Dirección de Desarrollo Urbano e Impacto Ambiental

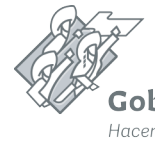

Secretaría de Medio Ambiente, Desarrollo Sustentable y<br>Ordenamiento Territorial Sistema de Seguimiento al Cumplimiento de Condicionantes (SSCC).

# **Paso 1**

終約

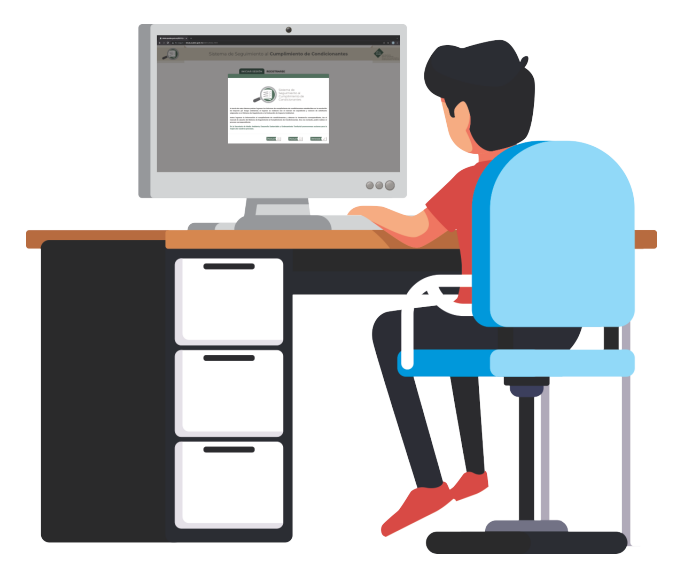

**Paso 2**

A través de este sistema podras ingresar los informes de cumplimiento de condicionantes establecidas en la resolución<br>de impacto y/o riesgo ambiental, el ingreso se realizará con el número de expediente y número de solicit asignados en el Sistema de Seguimiento a la Evaluación de Impacto Ambiental.

Antes ingresar la información al cumplimiento de condicionantes y obtener la Constancia correspondiente, lea el<br>manual de usuario del Sistema de Seguimiento al Cumplimiento de Condicionantes. Una vez revisado, podrá realiz proceso correspondiente

En la Secretaría de Medio Ambiente, Desarrollo Sustentable y Ordenamiento Territorial pron nos acciones para la mejora de nuestros procesos.

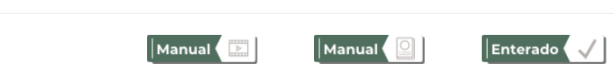

Al ingresar aparecerá

una ventana emergente

Sistema de Seguimiento al Cumplimiento de Condicionantes

donde podrá conocer cómo funciona el

Sistema de Seguimiento

al Cumplimiento de

Condicionantes (SSCC) a través de sus manuales.

### **Paso 3**

 $\bullet$ 

Si ingresó un expediente a evaluación a partir del año 2020, podrá acceder con el número de expediente y el número de solicitante proporcionado en el Sistema de Seguimiento a la Evaluación de Impacto Ambiental (SSEIA ).

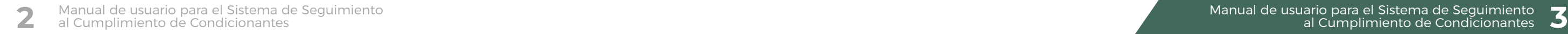

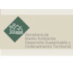

 $\bigcirc$ 

 $\odot$ 

En caso contrario, deberá **Contains in the Seap of the Seap in the Seap random** registrarse y se le hará llegar un correo electrónico con los datos para poder iniciar sesión.

 $\odot$ 

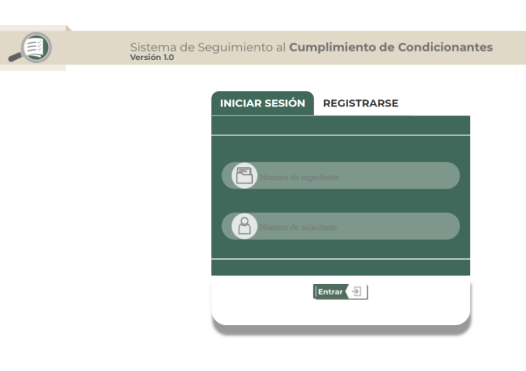

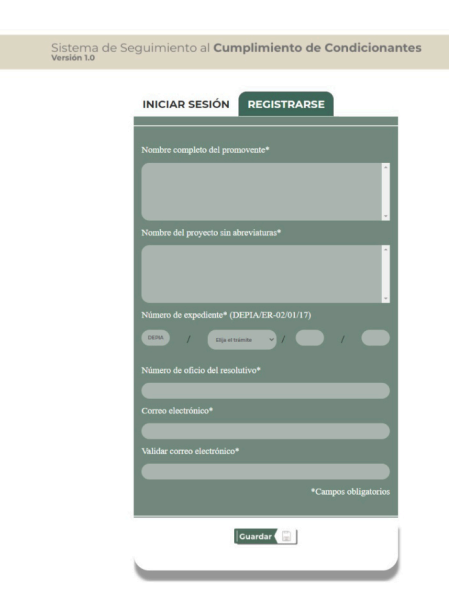

Sistema de Seguimiento al **Cumplimiento de Condicionantes** 

#### Hola, Carlos Rivera Linares

Para poder acceder al sistema debe de ingresar estos datos:

Número de expediente: DEPIA/IP/XX/XX

Número de solicitante: CON.X.XXXXXXXX.XXXX

Ingrese en la siguiente dirección: . **X.XXXXXXXX.XXXX** 

IMPORTANTE: Si este correo se encuentra en la bandeja de correo no deseado enviarlo a la bandeja de entrada sino se eliminará en 10 días.<br>No responder este mensaje el sistema lo envia de forma automática.

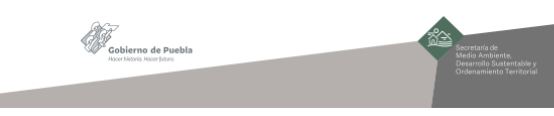

**Versión 1.0**

**Paso 5**  $\bullet$ ● **Versión 1.0** Seleccione el paso 1 CARGAR **CONSULTA TUS "Cargar evidencias"** EVIDENCIAS **INFORMES**  $PASO2$ para dar inicio. PASO<sub>1</sub>  $|\textsf{Cerrar}$  Sesión  $\left\langle \right. \right\vert$ O

Deberá llenar el número de condicionantes por etapas que se encuentra en su resolutivo de impacto ambiental con su respectiva vigencia y seleccione la opción **"Guardar".**

# **Paso 4**

終

# **Paso 6**

Para presentar tus informes dar clic en **"agregar informe"** seleccionar el número de informe,

así como la etapa que corresponde.

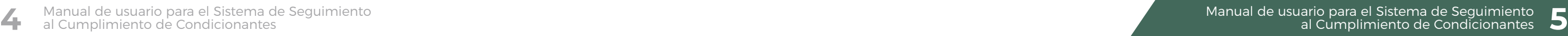

Posteriormente deberá adjuntar su resolutivo de impacto ambiental siendo el primer informe que presente y dar clic en el botón **"cargar".**

**(Soluciones ) 6 <sup>a</sup> ver página 10 y 6b ver página 12**

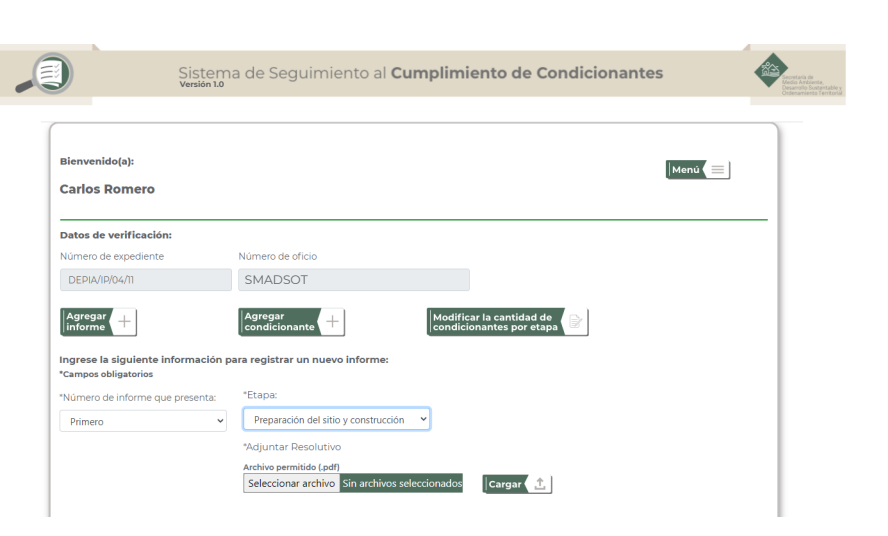

Se mostrará un catálogo de condicionantes en donde deberá seleccionar las aplicables de acuerdo a lo establecido dentro de su resolutivo de impacto ambiental. **(Paso 4)**

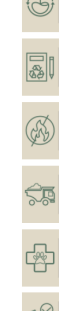

**Paso 7**

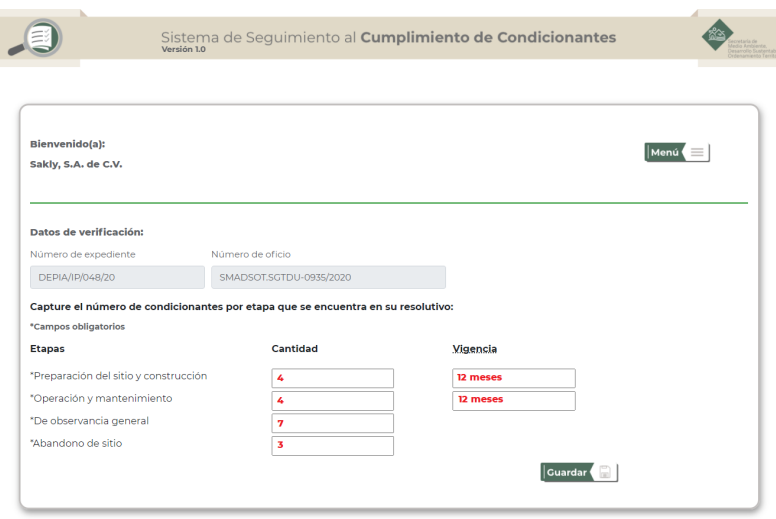

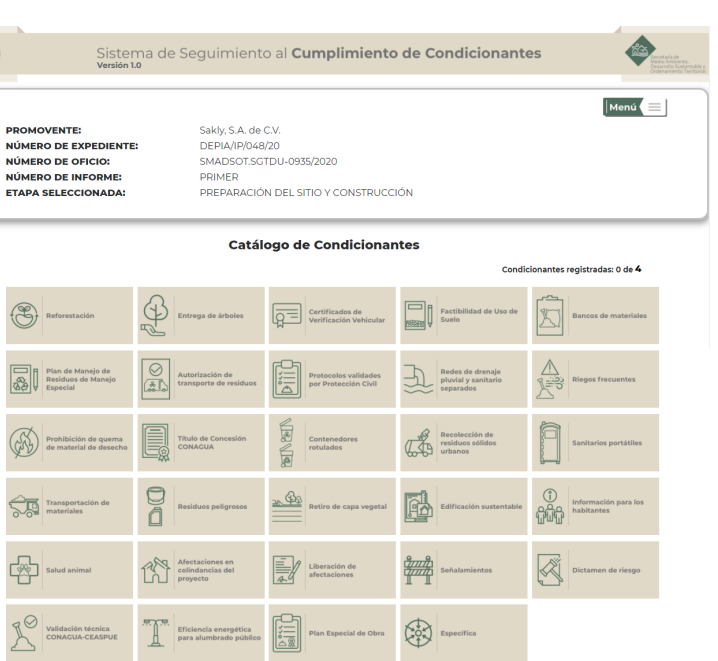

Al abrir un campo del catálogo deberá de elegir el número de condicionantes señalada en su resolutivo, subir su evidencia haciendo caso a las indicaciones para nombrar a su archivo

**( Tipo de archivo permitido: .PDF, .ZIP, .RAR)**

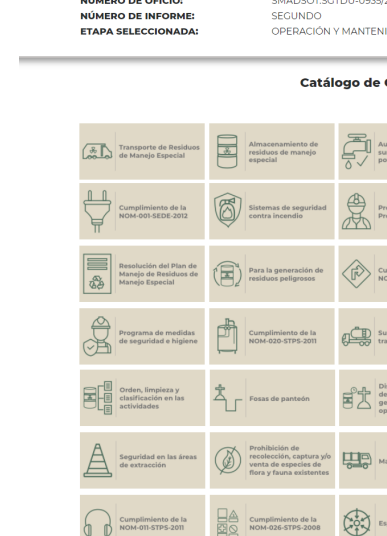

- Operación y mantenimiento.
- De observancia general.
- Abandono de sitio.

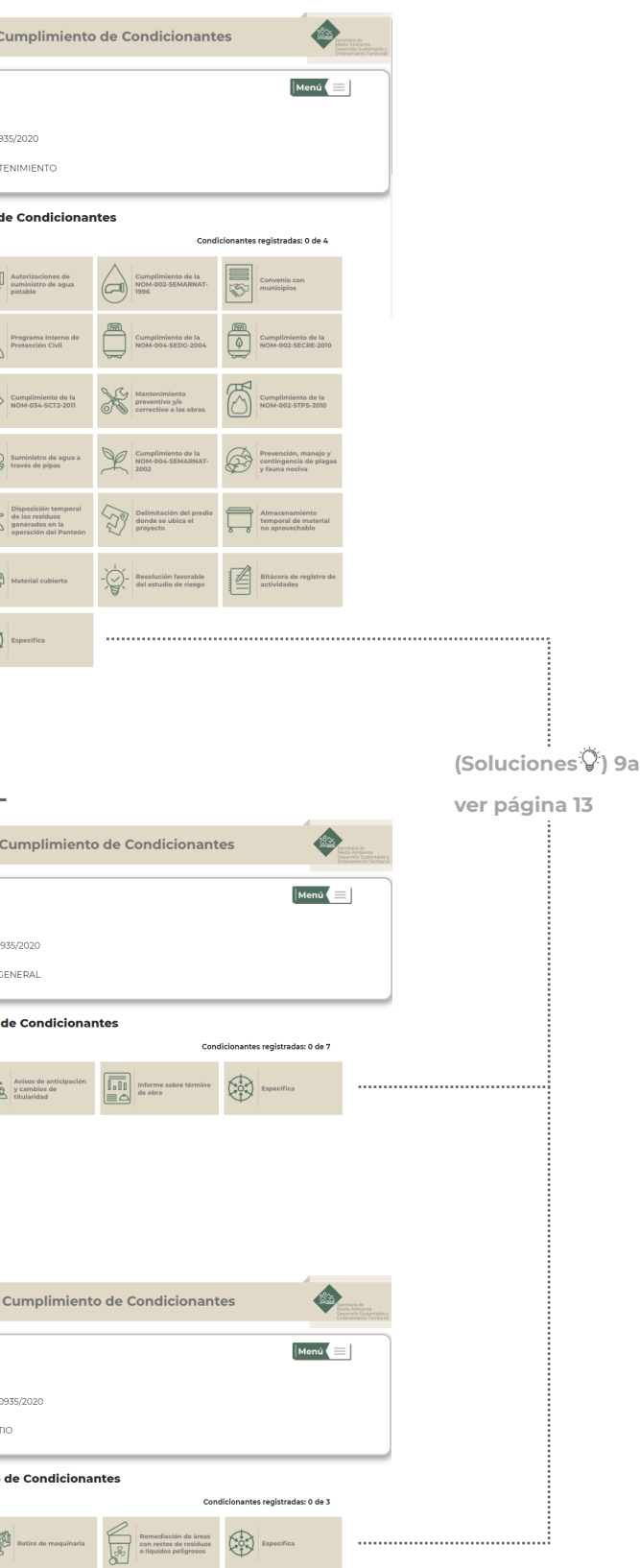

**(Soluciones ) 9<sup>a</sup> ver página 13**

#### **OPERACIÓN Y MANTENIMIENTO**

 $\bullet$ 

 $\odot$ 

NÚMERO DE EXI NÚMERO DE OFICIO

IÚMERO DE UTIGIOJ<br>IÚMERO DE INFORMI

Sistema de Seguimiento al I

Sakly, S.A. de C.V **DEPIA/IP/048/20** 

SMADSOT.SGTDU-0

#### **DE OBSERVANCIA GENERAL**

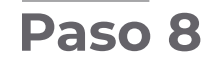

缪

### **Paso 9**

El Sistema establece un catálogo de condicionantes por cada etapa que usted seleccione:

- Preparación del sitio y construcción.

#### **PREPARACIÓN DEL SITIO Y CONSTRUCCIÓN**

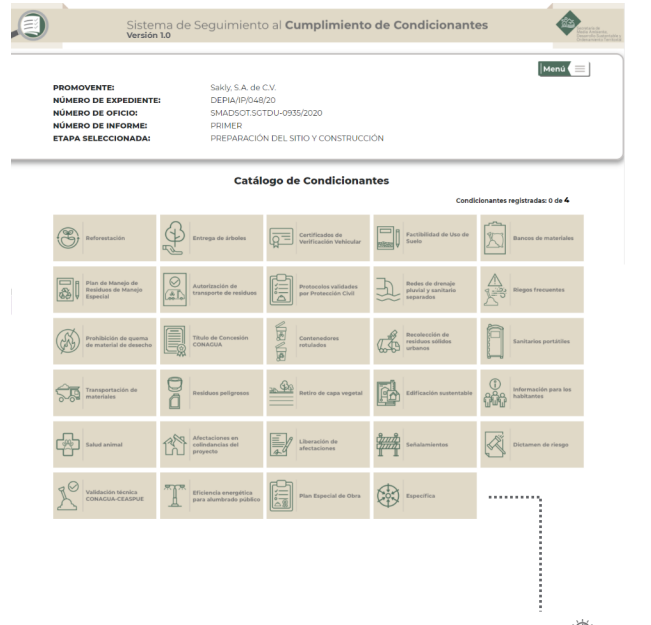

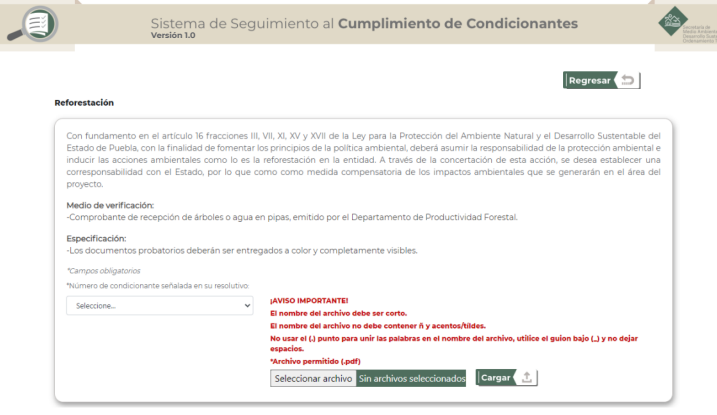

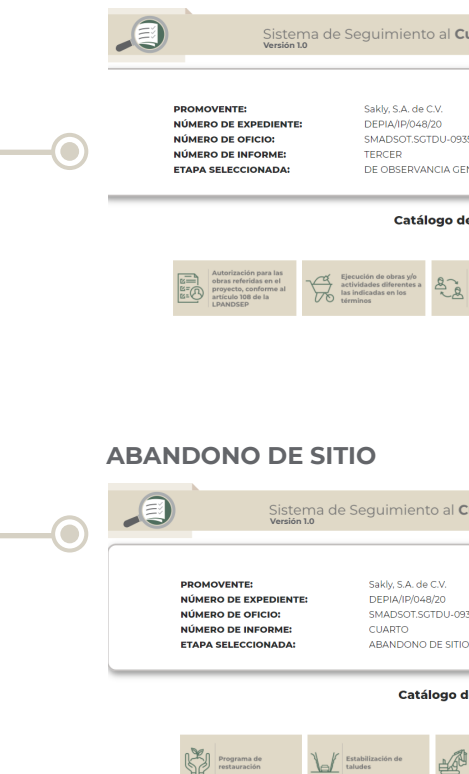

**al Cumplimiento de Condicionantes**

# **Paso 11**

終約

Sistema de Seguimiento al Cumplimiento de Condicionantes

Derivado de la recepción de la información en el Sistema de Seguimiento al Cumplimiento de Condicionantes presentada el día 06 de enero de  $2022$  referente al número de expediente DEPIA/EX/001/20, se ha generado la versió

Asimismo, le informo que el documento firmado estará a su disposición en los 5 días hábiles Familiano, e univario que el comiento menos estaba el a se usapesado en el controllado posteriores a la notificación del presente correo en el Centro Integral de Servicios (CIS) Via Atlixcayot<br>No. 1101 Colonia Concepción l

IMPORTANTE: Si este correo se encuentra en la bandeja de correo no deseado enviarlo a la bandeja de entrada sino se eliminará en 10 días.

No responder este mensaje el sistema lo envia de forma automática.

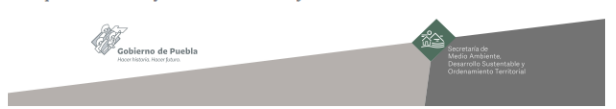

Una vez cargadas las evidencias, se le enviará a su correo una notificación que especifique cuando podrá obtener la constancia de manera física.

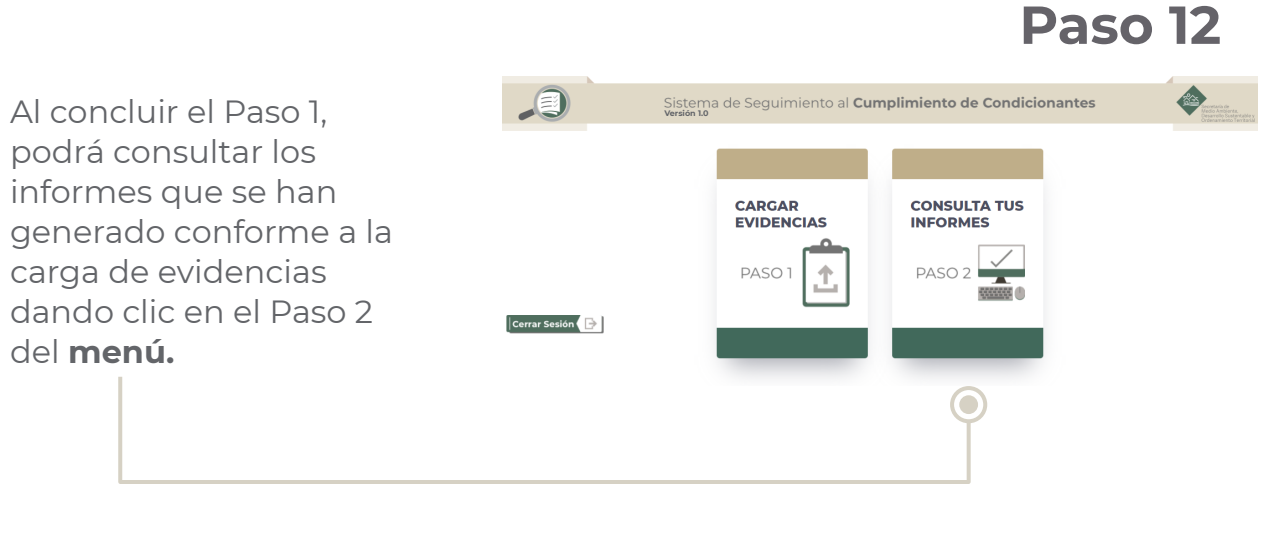

del **menú.**

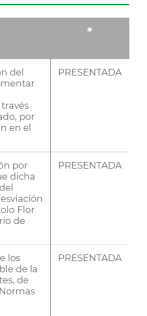

Cuando se hayan subido todas las evidencias del informe presentado se les mostrara el mensaje que ya se han registrado todas las condicionantes

YA SE REGISTRARON TODAS LAS **CONDICIONANTES, POR FAVOR** 

**REVISE SU CORREO.** 

# **Paso 10**

El sistema permite la descarga de sus informes las cuales estarán a su disposición en los 5 días hábiles a su presentación.

Una vez concluido el procedimiento dar clic en botón **menú** para regresar.

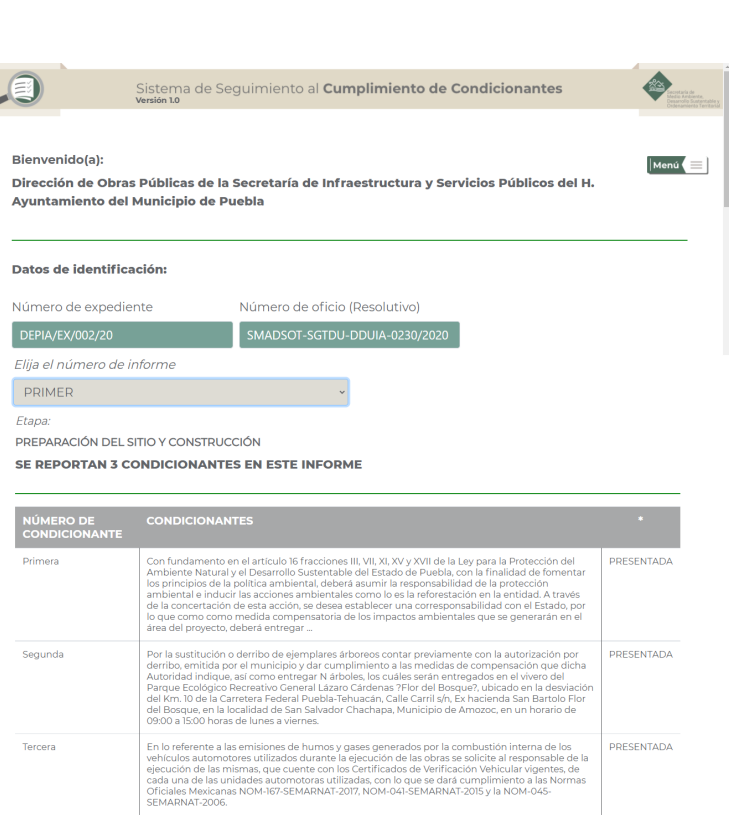

**Paso 13**

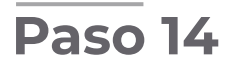

Para salir del sistema, dar clic en **cerrar sesión.**

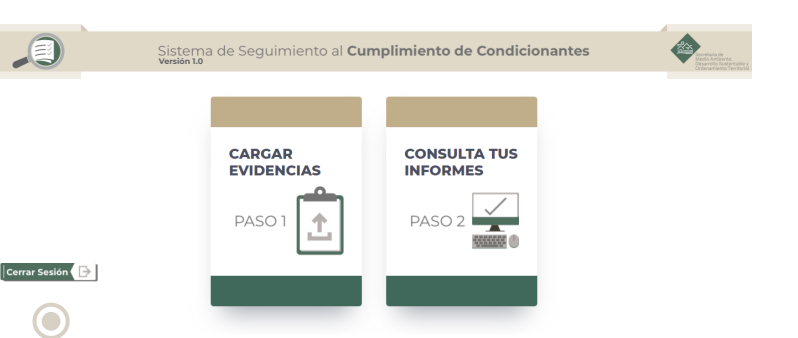

 $\mathbf{\Theta}$ 

# **SOLUCIONES**

缪

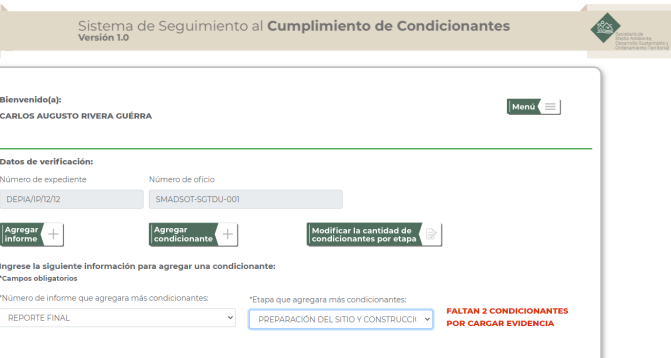

Una vez cargado las evidencias faltantes se mostrara un mensaje que **todas las condicionantes están cargadas.**

#### **OPERACIÓN Y MANTENIMIENTO**

 $\bullet$ 

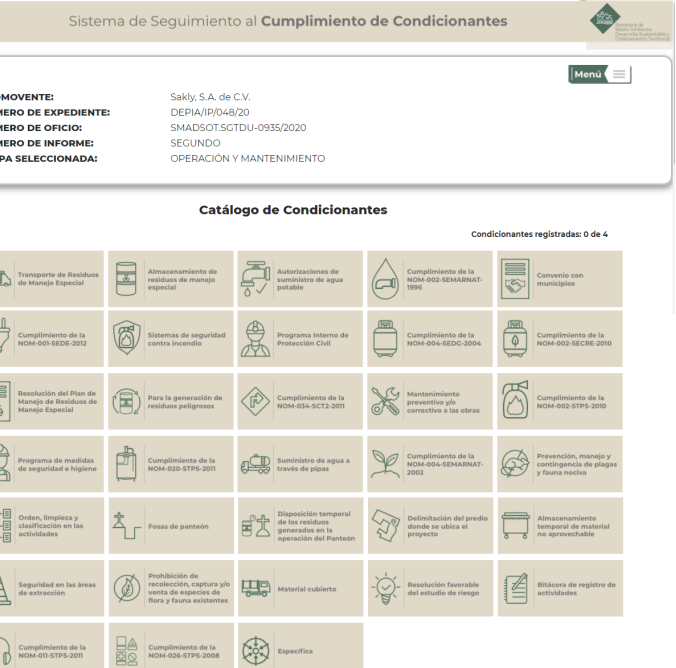

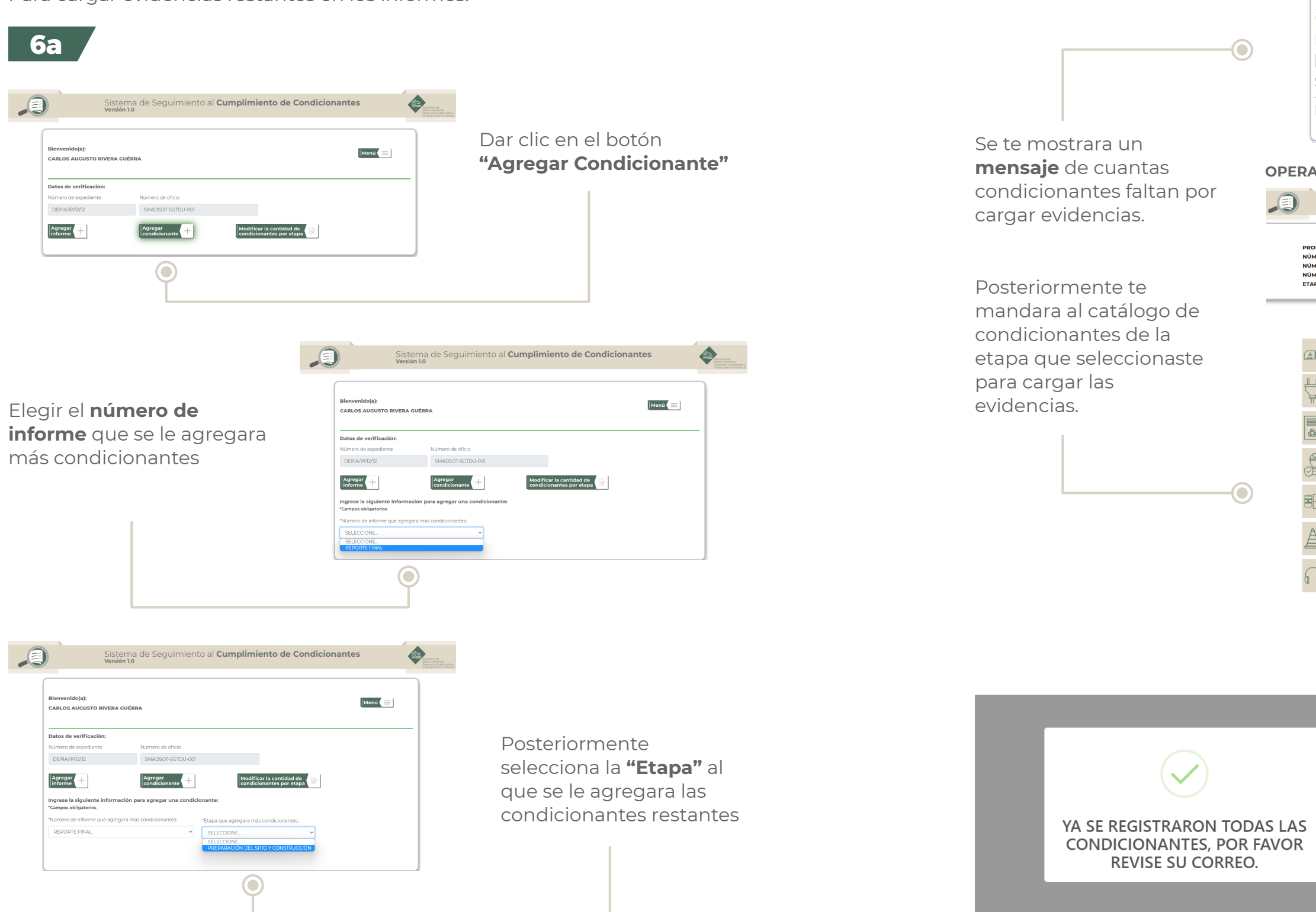

Para cargar evidencias restantes en los informes.

怒之

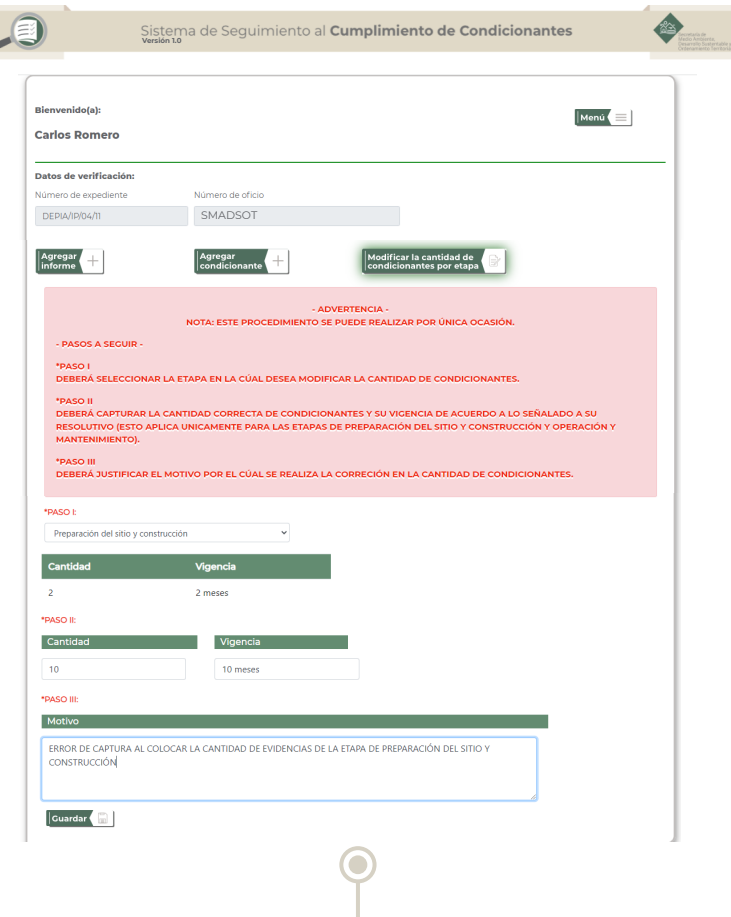

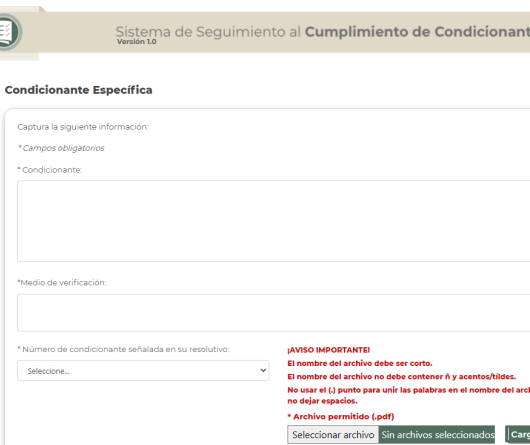

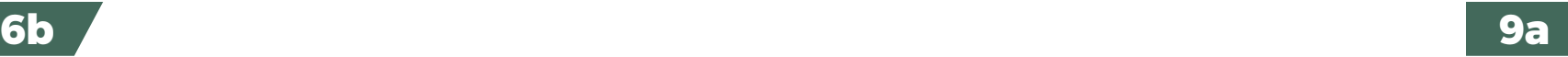

Para modificar las cantidades de su informe, dar clic en el botón **"Modificar la cantidad de condicionante por etapa"** se le abrirá una ventana de los pasos a seguir para su modificación, una vez seguido los pasos y llenado los campos dar clic en el botón **"Guardar"**

Cuando no se encuentre en el catálogo la condicionante que debe presentar como lo indica en su resolutivo podrá seleccionar el campo **"Específica"** y llenar los campos correspondientes de manera correcta

Esta información que capture se presentará en su constancia parcial o final

**Nota. Este procedimiento se puede realizar por única ocasión**

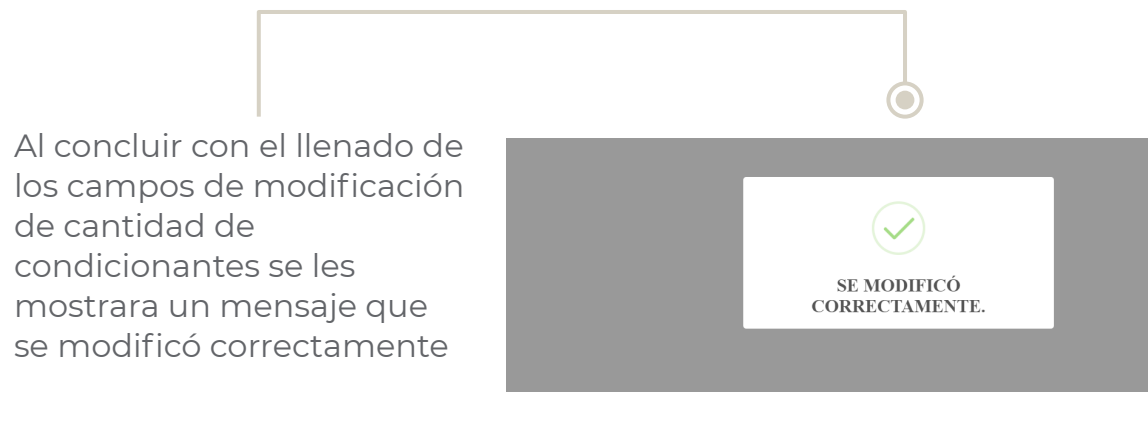

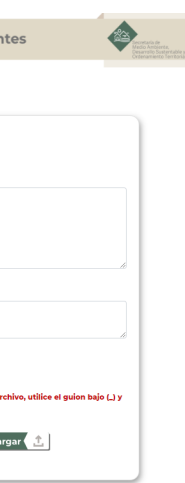

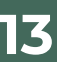

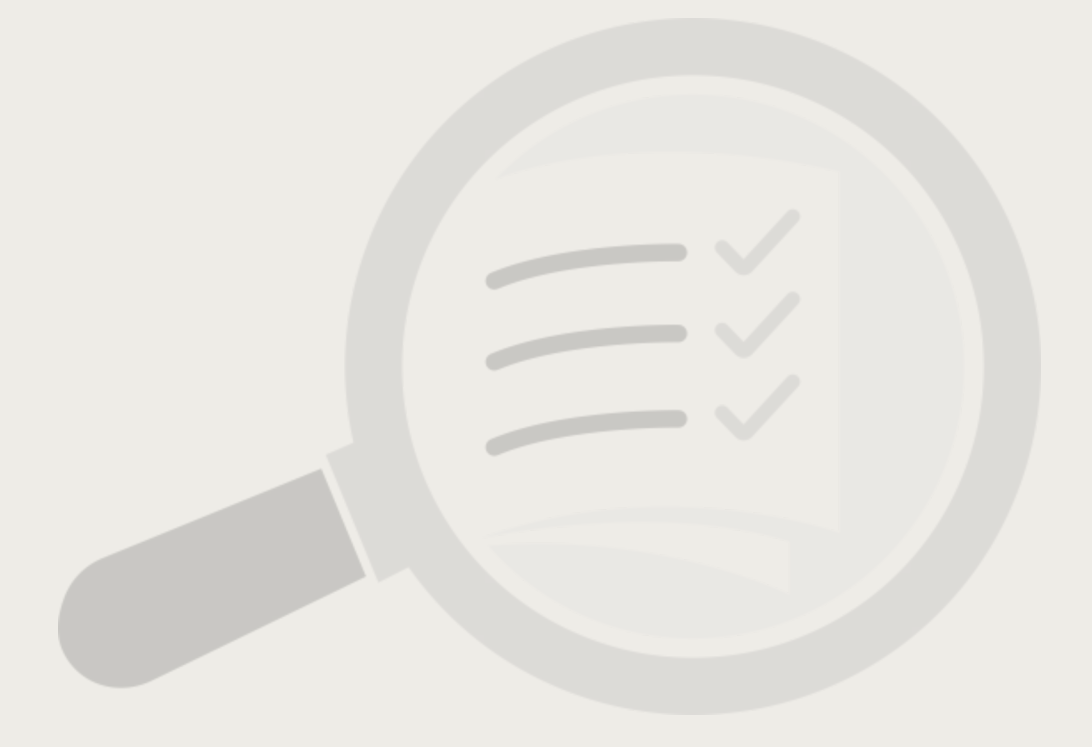

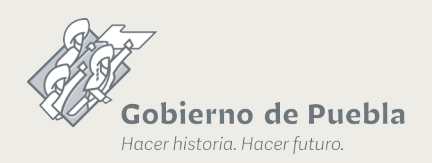